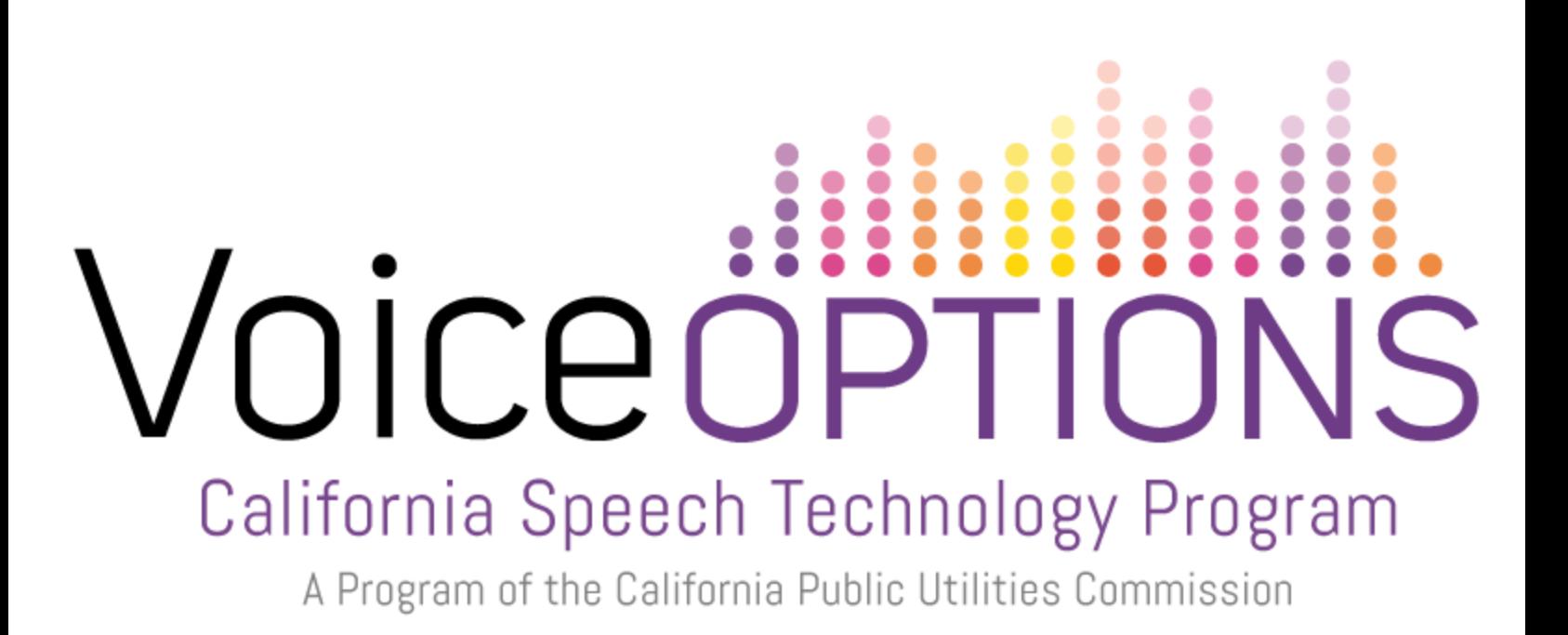

# **GoTalk NOW for iPad Quick Reference Guide**

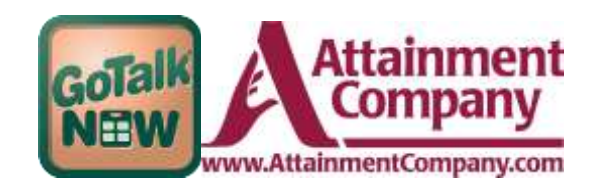

Provided by CTEC, Communication Technology Education Center [supportedlife.org/ctec](http://supportedlife.org/ctec/)

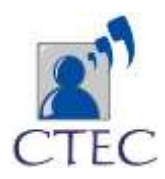

# **Getting Started**

## Creating a new Communication Book

Communication books can be created only from the **First Page (Main options page).** When opening the GoTalk Now app, if a page opens, press and hold the **home** button to enter the **First Page.**

- 1. Tap on the current **Communication Book title** at the bottom of the page. First time user's Communication Book title **'Default Book'**.
- 2. Tap **+** at the top left corner
- 3. Type a title
- 4. Press **Create**

To view your new book, press Player

To edit your new book, press Page Editor

### Editing a Communication Book

To edit your new book select **Page Editor**. The new book will have four buttons, **communication locations**. If a communication page opens up when you start Go Talk Now, press and hold the home page button until the First Page opens, then select **Page Editor.**

### Editing Page Layout Options

Click on the Page Options button to control the appearance of a Communication Page. Select 1, 2, 4, 9, 16, 25 to change the number of message locations (buttons) per page.

### Adding a Page Label / Image

A **Page Label** appears at the bottom of the Communication Page. By default a page number is assigned. Assign **Page Labels** to all pages to easily identify pages when creating an **Action: Jump**.

- 1. Tap the **label area** of the editing screen 2. Type the **title** in the text entry field
- 2. Tap **Set Font** to edit text size.
- 3. Select **Add Image** to place an image by the page title. Choose on of the four image source options: **GoTalk Image Library, Internet Search, Take Photo, From Photo Library**.

# Creating Message Locations (buttons)

Create a message location to add vocabulary to a page. The new **Message Location** will have a white background, black border, and **Editing buttons** will be above and below the **Message Location** for changing appearance and features.

## 1. Press **Tap to Add Button**

#### Editing a Button Text

The words **Button Text** appear as a placeholder for a **label**.

- 1. Select **Button Text** tab to change the message label
- 2. Tap **Text** to add or remove text to the Message Location
- 3. Type in the text entry field

### Editing Button Text

Tap on **Button Text** or double-tap the text of an opened Message Location to use text adjustment settings.

1. To change text **Size**, drag the **slider control** along 32-200 size range. You can also change the text size by pinching or stretching your fingers on the text on the Message Location (button)

- 2. Move the text by holding and dragging the text with one finger.
- 3. Select **Font** to change the text style
- 4. Scroll with a finger to **Set Font**
- 5. Tap **Button Text** at the top left, to return to the Button Text tab
- 6. Use **Swatches** or **Picker** tab to select a color

7. To **exit** the Button Text tab, click anywhere outside of that tab or tap **Button Text**

By default, the **Button Label** will function as **speech** if an action of the button is not edited. (Text-to-Speech default setting)

## Adding an Image to a Button

Images can help a person who may have difficulty reading words, enhance meaning for words, and allow for personal expression on buttons.

- 1. Tap **Add Image** button to place an image on the message location
- 2. Choose one of the four source options: **GoTalk Image Library** (over 4,000 images), **Internet Search**, **Take Photo** (from iPad), and **From Photo Library**

3. When using **GoTalk Image Library** type scroll through the categories or type in the text field.

### Editing an Image

Multiple images can be added in Message Location.

- 1. Pinch, stretch, fingers on the image to **enlarge,** and **reduce** its size
- 2. Twist fingers to **rotate an image**
- 3. **Finger-drag** the image on the Message Location to relocate the image
- 4. Double-tap or hold down on the image to enter the **Edit Image** tab

**Edit Image** settings **Crop**, **Delete**, **Bring to Front** (of text), or **Save to Camera Roll**. Exit Edit Image tab by tapping anywhere on the screen outside the tab area.

# Editing Button Color

Making buttons different colors makes them more distinguishable to the device user to locate a desired message as well as symbolizes literacy skills if using a color key system like a Fitzgerald key.

- 1. Change **Background** color by pressing the background button
- 2. Change **Border** color by pressing the **Border** button
- 3. Choose a color from the **swatches** or **picker** tabs

# Adding Actions to a Message Location

Use the **Action** button in the top left corner of the screen to add media to a Message Location. Options are to add Recorded Audio, Text-to-Speech, Jump to Page, Media Player, Video, URL.

1. Add **Recorded Audio** by pressing **Recorded Audio**, **Start Recording**, **Stop Recording,** and then tap anywhere outside the Action tab.

2. **Text-To-Speech** is the default setting for a button's action. Without assigning an action, Button Labels will be spoken when in Player Mode. To have a different message than the Button Label, select **Action** (**Action: TTS**), type new message, tap on the **Action Button** to close the tab.

3. **Media Player** is used to select a song from iTunes song list.

4. **Video** is used to select a video from the **iPad's camera roll** or from a **Dropbox** account. The button will function as a **video player button**.

5. **URL** is used to assign a website to a button. It will open in the **iPad web browser** (must be connected to internet).

6. **Jump To Page** will eliminate a speech option and redirect to a new page. Press **Change**, select page in the **Jump To Tab**.

# After Action: A Second Action!

When a button has a **Recorded Audio** or **Text-to-Speech** the button can have a second action. **Select After Action button** (Action After: None) on the top right

of the screen. Options are **Do Nothing, Go to Next Page, Go Back, or Jump to Specific Page.**

1. To create an action to a different page other than the page before (Go Back) and after it (Go to Next Page), select **Jump to Specific Page**

2. Press **Set**

3. Select a page in the **Jump To tab**

4. Tap on **the After Action tab** to exit those settings.

**Jump to Specific Page** functions as a book navigation button.

Button Layout Options: Copy, Paste, Swap, Remove

Message Locations can be copied to other available buttons on a (current or different) Communication Page.

1. To **Copy: Tap-Hold** down on a Message Location, press **Copy**, Tap-Hold on an available button, select **Paste**.

2. To **Swap: Tap-Hold** down on a button, press **swap**, tap a different **Message Location** to switch places.

3. **To Remove: Tap-Hold** down on a button, press **Delete** to clear the Message Location or press **Disable** to hide the button from being seen in Player mode without permanently deleting the button from Page Editor mode.

#### Adding Core Vocabulary

Allows you to add up to four Message Location buttons available throughout a Communication book.

- 1. Press the Core Vocabulary button on the bottom right of the screen.
- 2. Select an available Message Location

3. Edit the button as needed: text, image, action, and colors. Copy, Paste, Delete, and Disable functions still apply. Swap function is not accessible in Core Vocabulary.

#### Managing, Adding New Message Location Pages

The Pages button on the bottom right of the screen is used to add, rearrange, and delete pages.

1. **Rearrange** pages: tap **Edit, Tap-Hold** down on a page, **drag** to change the page order

2. **Delete** pages: tap the **red** (minus) **deletion** button, tap **Delete**

3. Add pages: tap the **plus** at the top left, tap **Add Blank Button Page**

Press the orange plus button at the bottom right of the page to go directly

#### Adding a Blank Button Page

- 1. Tap the **Pages** button
- 2. Tap the **plus** button
- 3. Select **Add Blank Button Page**.

#### Adding a blank Scene Page

Scene Pages are used as an alternative to the grid system.

- 1. Tap the **Pages** button
- 2. Tap the **plus** button
- 3. Select **Add Blank Scene Page**.

4. Tap **Scene Background Image** button (lower right) to add a photo to the page

6. **Relocate** image by dragging finger

7. **Resize** image by stretching or pinching two fingers

8. **Lock Image** in place before adding hotspots (Messages and Actions) to the

page: Tap **Scene Background Image** button, tap **Lock Image**

9. Tap the **plus** (lower left) to Touch-sensitive hotspots

10. **Tap-Hold** on hotspot to set an **Action, After Action, Disable or Delete**

11. Adjust location of hotspot by **dragging** hotspot, and size by **pinching** or **stretching** fingers

UP to **25** hotspots can be added to a Scene Page

# Sharing and Backing Up

An easy way to back up your book is to save it as a template. The template can be uploaded to the online gallery either privately or made available to the public.

# Create and Upload Page Template

- 1. Select **Pages** button
- 2. Tap **plus**
- 3. Select **My Templates**
- 4. Select **Create**
- 5. Fill in information
- 6. **Set** pages to be included
- 7. Select **the cloud icon** to share (select private or public)

# Adding, Downloading Page Templates

1. Select **Pages** button

2. Tap **plus**

# 3. Select **Online Gallery**

4. Choose by **Category** in the drag bar to search all Templates

5. Tap **Search** to look up a specific topic, select the page to download, tap **Download**, tap **Add to Communication Book**.

**Downloaded Templates** show what is already downloaded to the device

**My Templates** show what Communication book have been saved as a Template from the device. **Import From Another Book**, allows you to choose a page from another book stored on the device.